**Oracle ERP Product Hub Cloud Configurations for Oracle ERP Product Hub Cloud Integration to Oracle Utilities Work and Asset Cloud Service for Stock Item**

Setup Guide Release 22C

**F74887-01**

December 2022

.

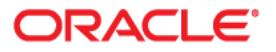

Oracle ERP Product Hub Cloud Integration to Oracle Utilities Work and Asset Cloud Service for Stock Item Setup Guide, Release 22C

[Copyright © 2020, 2022 Oracle and/or its affiliates.](https://docs.oracle.com/cd/E23003_01/html/en/cpyr.htm)

# **Contents**

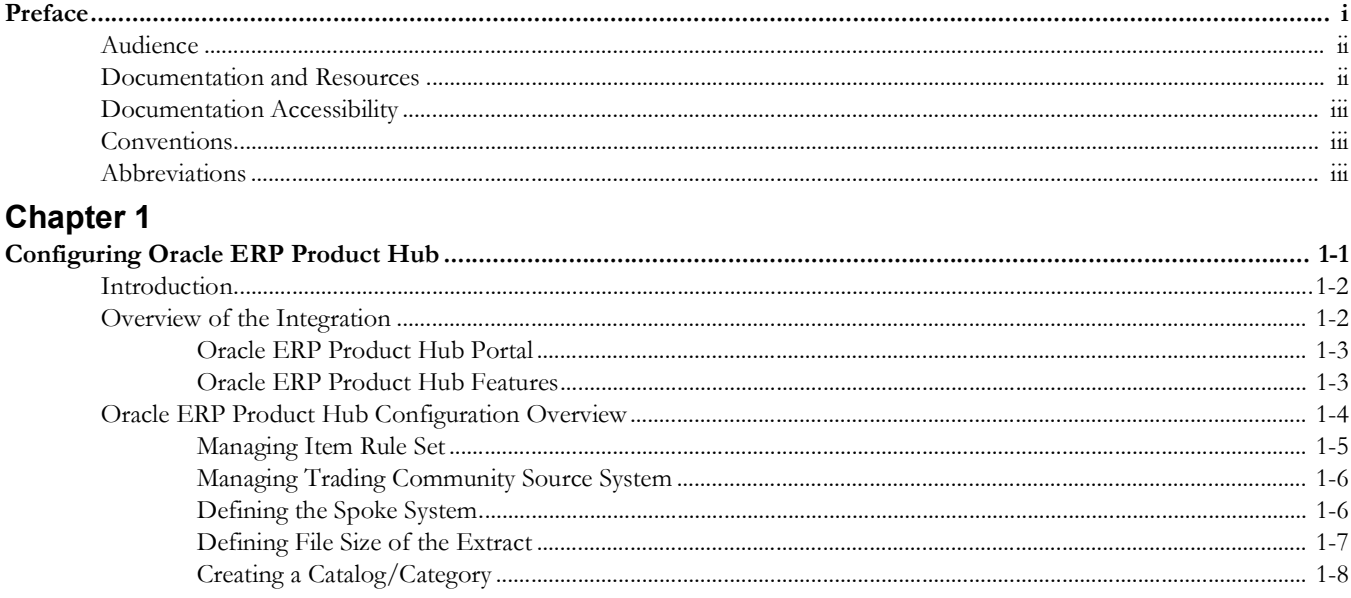

# **Preface**

<span id="page-3-0"></span>Welcome to the Oracle ERP Product Hub Cloud Configurations for Oracle ERP Product Hub Cloud Integration to Oracle Utilities Work and Asset Cloud Service for Stock Item Setup Guide.

This document focuses on the Oracle ERP Product Hub Cloud configuration and administration information required for the integration.

The preface includes the following:

- [Audience](#page-4-0)
- [Documentation and Resources](#page-4-1)
- [Documentation Accessibility](#page-5-0)
- [Conventions](#page-5-1)
- [Abbreviations](#page-5-2)

# <span id="page-4-0"></span>**Audience**

This document is intended for anyone implementing the integration of the following products with Oracle ERP Product Hub Cloud.

• Oracle Utilities Work and Asset Cloud Service

# <span id="page-4-1"></span>**Documentation and Resources**

For more information regarding this integration, foundation technology and the edge applications, refer to the following documents:

## **Product Documentation**

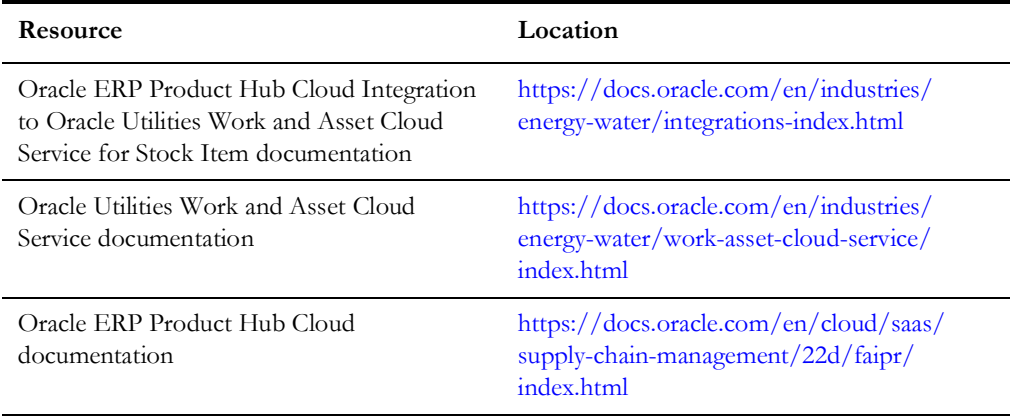

## **Additional Documentation**

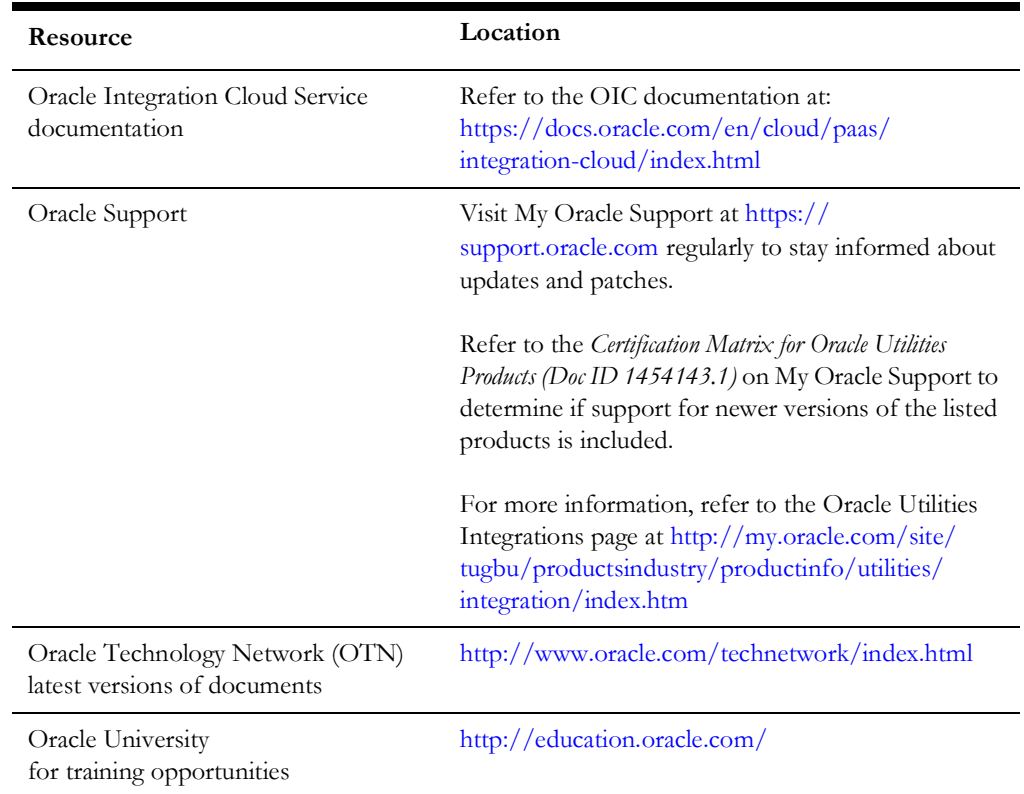

# <span id="page-5-0"></span>**Documentation Accessibility**

For information about Oracle's commitment to accessibility, visit the Oracle Accessibility Program website at http://www.oracle.com/pls/topic/lookup?ctx=acc&id=docacc.

#### **Access to Oracle Support**

Oracle customers have access to electronic support for the hearing impaired. Visit: http://www.oracle.com/pls/topic/lookup?ctx=acc&id=info or http:// www.oracle.com/pls/topic/lookup?ctx=acc&id=trs

# <span id="page-5-1"></span>**Conventions**

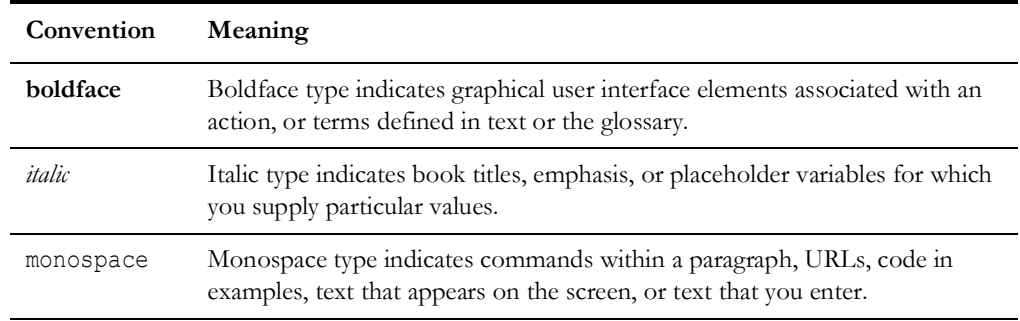

The following text conventions are used in this document:

# <span id="page-5-2"></span>**Abbreviations**

This document includes the following abbreviations:

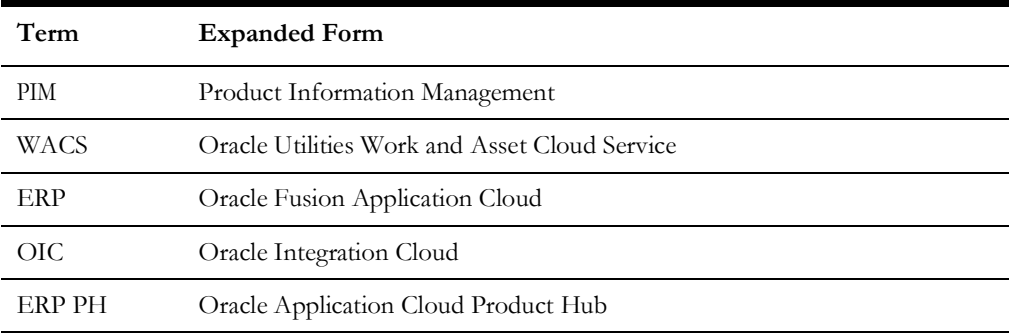

# **Chapter 1**

# <span id="page-6-1"></span><span id="page-6-0"></span>**Configuring Oracle ERP Product Hub**

This chapter describes the configuration required for integration from Oracle ERP Product Hub to Oracle Utilities Work and Asset Cloud Service only. It includes:

- [Introduction](#page-7-0)
- [Overview of the Integration](#page-7-1)
- [Oracle ERP Product Hub Configuration Overview](#page-9-0)

# <span id="page-7-0"></span>**Introduction**

This integration provides the ability for a customer to manage all the item information and details in one primary instance (Oracle ERP Product Hub) and communicate with Oracle Utilities Work and Asset Cloud Service:

- Oracle ERP Product Hub will be the master for all Item information.
- This seamless integration between Oracle ERP Product Hub and Oracle Utilities Work and Asset Cloud Service helps to have the same Item definition across both platforms.
- The integration will support Bulk upload and incremental updates to Oracle Utilities Work and Asset Cloud Service.
	- **Bulk Upload**: Oracle ERP Product Hub to Oracle Utilities Work and Asset Cloud Service
	- **Incremental Update**: Oracle ERP Product Hub to Oracle Utilities Work and Asset Cloud Service

The goals for Oracle ERP Product Hub to Oracle Utilities Work and Asset Cloud Service one-directional interface are to make sure that there is a seamless integration between Oracle ERP Product Hub and Oracle Utilities Work and Asset Cloud Service:

- To make sure the items are synchronized.
- To make sure Oracle ERP Product Hub is the source of record for Items and Item attributes.
- To make sure Oracle Utilities Work and Asset Cloud Service is always a mirror image of Oracle ERP Product Hub.
- To document all required columns to be mapped between Oracle ERP Product Hub and Oracle Utilities Work and Asset Cloud Service.

# <span id="page-7-1"></span>**Overview of the Integration**

Oracle ERP Product Hub is the central repository of items. Items are created and managed in this module. Item data quality, data management and data governance are managed and maintained in this module. This is the source of items for the Oracle Utilities Work and Asset Cloud Service module.

Items are uploaded in Oracle ERP Product Hub using two methods - Bulk Upload using FDBI templates and manually creating/updating the items in the Oracle ERP Product Hub module. When the items are created/updated using Bulk Upload, the items that belong to Oracle Utilities Work and Asset Cloud Service should be simultaneously interfaced with Oracle Utilities Work and Asset Cloud Service. When items are manually created/updated in Oracle ERP Product Hub, the items that meet Oracle Utilities Work and Asset Cloud Service items criteria are interfaced with Oracle Utilities Work and Asset Cloud Service.

This section focuses on the following:

- [Oracle ERP Product Hub Portal](#page-8-0)
- [Oracle ERP Product Hub Features](#page-8-1)

## <span id="page-8-0"></span>**Oracle ERP Product Hub Portal**

Product Information Management (PIM) is a central repository of all items in Oracle Cloud Fusion. PIM helps the end users to analyze and make a decision for critical business requirements. It is foundational for an end-to-end supply chain and provides a business process framework around the company's master data.

It centralizes product data across heterogeneous systems so that it can create a blended product master record that is clean, standardized, accurate, and current. From products that are manufactured internally to finished goods that are sourced from suppliers, Oracle ERP Product Hub enables to aggregate, enrich, and share product data for various manufacturing and omnichannel commerce processes.

Use robust business rules and workflows to make sure the data shared across the Enterprise is clean, complete, and valid. Rapidly commercialize the products that use centralized product information for manufacturing, marketing, and sales across global manufacturing sites, sales channels, and trading partners.

## <span id="page-8-1"></span>**Oracle ERP Product Hub Features**

Following are the Oracle ERP Product Hub features:

- **Managing Imports**: Manages the import of items and related entities using industry-standard open interface tables, allowing you to import the data quickly into the production schema as well as enabling migration of data from the existing applications.
- **Defining Items**: Defines and manages base reference data and profile options related to items, such as cross-reference types, item relationship types, related value sets, item templates, item types, and item statuses.
- **• Defining Catalogs**
	- Defines and manages catalogs to categorize items in a structured hierarchy.
	- Associates images and attachments to catalogs and categories to help build rich catalog content.
	- Shares category and item associations from a source or master catalog with multiple catalogs enabling the reuse of existing data and ease administration of catalogs.
- **Defining Product**: Creates items and apply predefined templates that provide all of the basic information to help you get started quickly.
- **Managing Product Attachments**: Associates unstructured content as attachments to a product. Categorize attachments in various predefined and user-defined categories to organize and provide quick access to important documents for the product.
- **• Defining Product Structures**
	- Defines and manages product structure types to categorize various product structure hierarchies.
	- Creates and administers structure names and associated usage rules, allowing further classification and identification of different product hierarchies.
	- Enables lifecycle phase and structure usage rules to make sure to maintain correct and accurate structure information.

• Defines component usage rules to make sure that only valid components are used in the product structure.

Product Information Management allows users to create personal charts and analytic report tools to understand consumption, data metrics of item based on organization and other business-related graphs.

Following are the **Main Work Area** page details for Product Information Management:

• The Oracle ERP Product Hub implementation details are available here:

[https://docs.oracle.com/en/cloud/saas/supply-chain-management/21a/faipr/](https://docs.oracle.com/en/cloud/saas/supply-chain-management/21a/faipr/index.html) index.html

- Graphs created by report and analytics.
- Access all pages under Product Information Management from **TASK** on the right part of the screen.

The following tasks are performed in Product Information Management:

- Item Organizations
- Items
- Catalogs and Structures
- Item Mass Update
- Advanced Catalogs
- Change Orders
- Product Rules
- Audit Trail
- Product Spoke System
- Item Batches
- Data Pool Integration

## <span id="page-9-0"></span>**Oracle ERP Product Hub Configuration Overview**

Certain configurations are required in Product Management Cloud for the integration to run.

As part of a strategic enhancement to improve functionality between Oracle products, integration between different platforms is required to ease implementation.

- Customers using Oracle ERP Product Hub and planning to implement Oracle Utilities Work and Asset Cloud Service will have readily available integration to manage items in Oracle ERP Product Hub through this Integration.
- Real-time incremental updates to Oracle Utilities Work and Asset Cloud Service from Oracle ERP Product Hub to make sure the information between these systems is in sync.
- Helps customers to jump-start their implementation using this integration and in quick deployment.

This section focuses on the following:

- [Managing Item Rule Set](#page-10-0)
- [Managing Trading Community Source System](#page-11-0)
- [Defining the Spoke System](#page-11-1)
- [Defining File Size of the Extract](#page-12-0)
- [Creating a Catalog/Category](#page-13-0)

## <span id="page-10-0"></span>**Managing Item Rule Set**

Rules define integrity constraints on the attributes of items and structures. You can define integrity constraints on operational, as well as on user-defined attributes. Integrity constraints can implement business rules and are created through the rules framework.

Example: The minimum speed must be less than maximum speed. This could be a rule.

Each attribute is referenced by its business entity and attribute group name followed by the attribute name.

Example:

[Item].[Physical Attributes].[Unit Volume]

In this example:

- [Item] indicates that it is an item attribute
- [Physical Attributes] is the display name of the attribute group
- [Unit Volume] is the display name of the attribute

To manage an item rule set:

- 1. Navigate to **Setup and Maintenance** > **Product Hub** > **Item** > **Manage Item Rule Set**.
- 2. Click **Add** and enter the following details:
	- **Display Name**: WACS\_ITEM\_STATUS
	- **Composite**: No
	- **Association Type**: Attribute Group
	- **Association Name**: Main

• **Validation Condition**: [Item].[Main].[Item Status] == "Active"

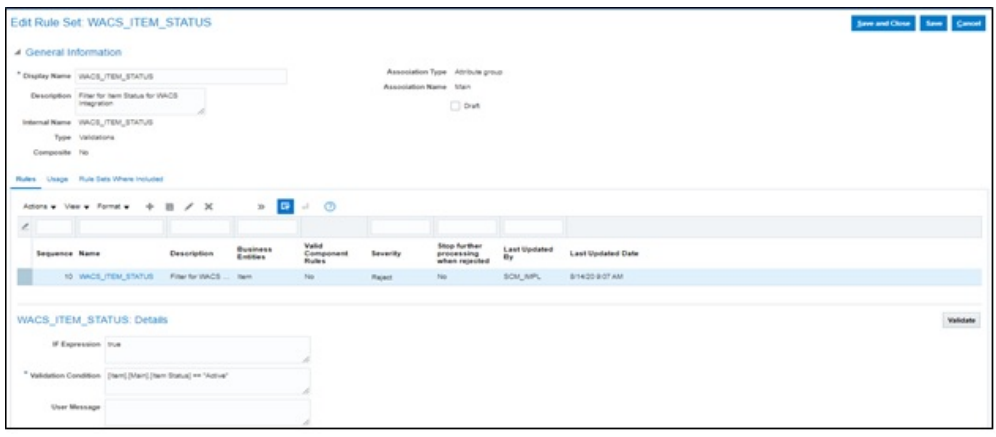

## <span id="page-11-0"></span>**Managing Trading Community Source System**

Oracle Product Management Cloud offers functionality to extract an item through publication for integration. Define the target application that sends an extract to the source system.

This setup helps to communicate systems outside the cloud. Filters are setup in configuration to extract items based on the business requirement.

## <span id="page-11-1"></span>**Defining the Spoke System**

To define a spoke system:

- 1. Login to the system.
- 2. Navigate to **My Enterprise** > **Setup and Maintenance** > **Product Management** > **Product Spoke System**.
- 3. Open **Manage Trading Community Source System**.

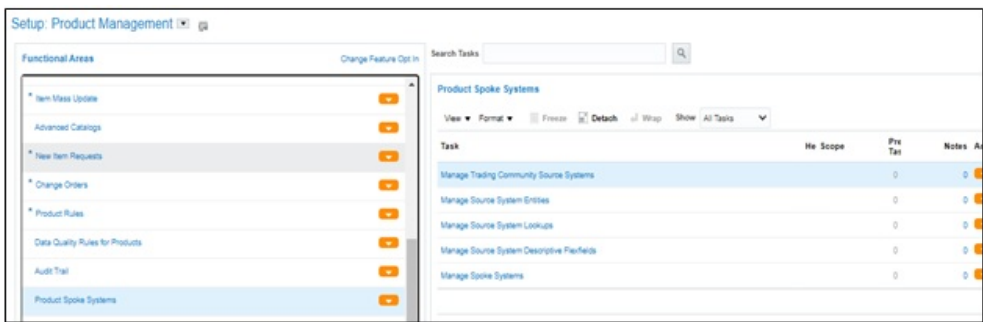

- 4. Create a **Manage Trading Community Source**.
- 5. Open **Manage Spoke System**.
- 6. Setup the publication. Add the following:
	- Attributed
	- Association: Supplier Site Organization
	- **Item Category Assignment**
- Enable "Include system attributes"
- Validation rule

For instructions to create a validation rule, refer to:

[https://docs.oracle.com/en/cloud/saas/supply-chain-management/22d/faipr/](https://docs.oracle.com/en/cloud/saas/supply-chain-management/22d/faipr/rules-and-rule-sets.html#s20029202) [rules-and-rule-sets.html#s20029202](https://docs.oracle.com/en/cloud/saas/supply-chain-management/22d/faipr/rules-and-rule-sets.html#s20029202)

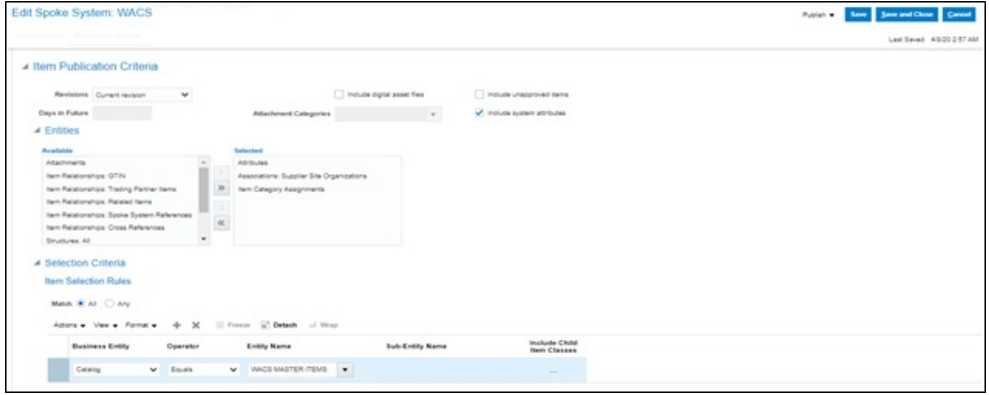

- 7. Add the filter for **WACS MASTER ITEM**. Select the respective filters for bulk upload.
- 8. Publish the file. It is sent to the Universal Content Server.

For more information refer to Oracle Supply Chain Management Cloud 22D library at: <https://docs.oracle.com/en/cloud/saas/supply-chain-management/22d/index.html>

## <span id="page-12-0"></span>**Defining File Size of the Extract**

As of this release, Oracle Integration Cloud accepts file sizes that are less than 10MB. To make sure that the publication size is less than 10MB, limit the number of items in each extract file.

To define the file size of an extract:

1. Navigate to **Setup and Maintenance** > **Product Hub** > **Item** > **Manage Advance Item Profile**.

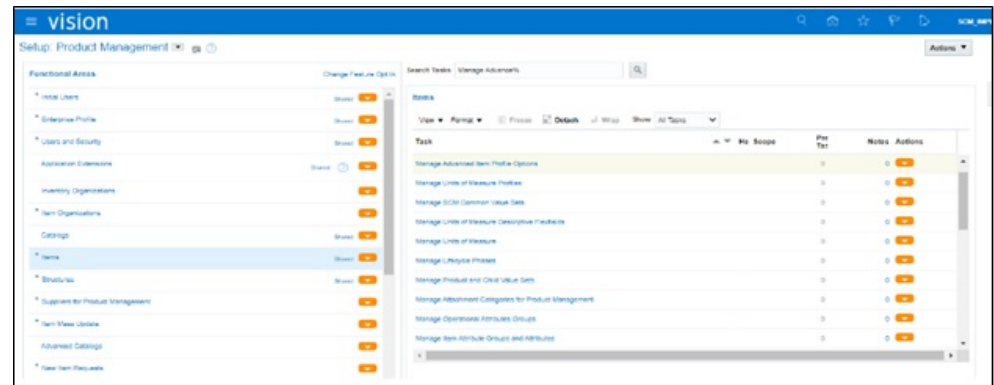

2. Update the profile options.

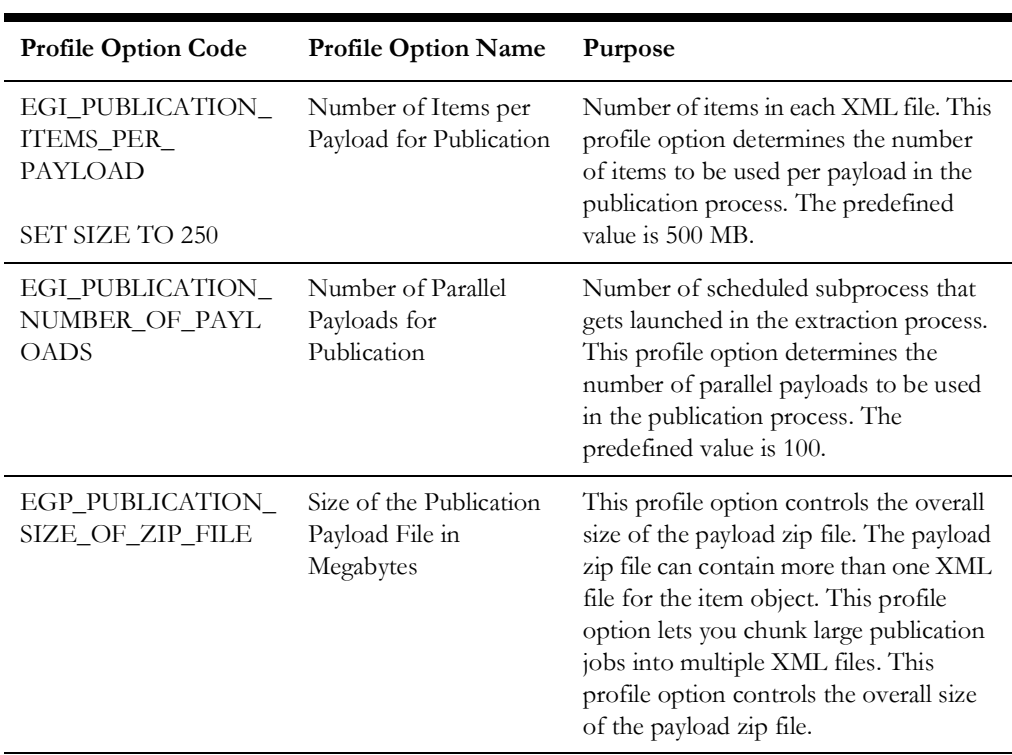

#### EGI\_PUBLICATION\_ITEMS\_PER\_PAYLOAD= 250

## <span id="page-13-0"></span>**Creating a Catalog/Category**

A catalog is a collection of categories used to classify items, such as:

- Organizing the categories into a hierarchy that represents a taxonomy.
- Creating new categories only in the context of a catalog.
- Adding existing categories to one or more catalogs, either from another catalog or as shared categories from a source catalog.
- Controlling the assignment of items and categories in the catalog by controlling the catalog content.

Example: Set the value of the **Catalog Content** field on the **Edit Catalog** page to items at all levels, allowing items to be assigned to any level within the category hierarchy, not only to the leaf levels.

This section focuses on the following:

- [Catalog](#page-14-0)
- **[Category](#page-14-1)**
- **[Catalog Category Association](#page-14-2)**
- **[Item Category Assignment](#page-14-3)**
- [Importing the Data](#page-15-0)
- [Rectifying the Errors](#page-15-1)

#### <span id="page-14-0"></span>**Catalog**

A catalog is a collection of categories that are organized to define a classification of items. The top most level of a catalog is the catalog root. All categories for the first level in the category hierarchy are associated with the catalog root through the catalog category association component.

#### <span id="page-14-1"></span>**Category**

A category is a component of a catalog that represents a set of items. A category can be associated to a catalog through the catalog category association. Both the shared category and the native category are associated thorough the catalog category association.

### <span id="page-14-2"></span>**Catalog Category Association**

Catalog category association represents the relationship between a catalog and a category, or a parent category and a child category. Each catalog category association represents one relationship between the catalog and a category or one relationship between a parent category and a child category.

### <span id="page-14-3"></span>**Item Category Assignment**

Item category assignment represents the assignment of the item to a category in a catalog. Each item category assignment represents the relationship between a category and an item.

- 1. Login to the system.
- 2. Navigate to **Product Management** > **Product Information Management** > **Manage Functional Area Catalogs**.
- 3. Click **Add** to add catalog and category.

**Catalog Name**: WACS MASTER ITEM

**Category Name**: WACS

**Description**: WACS Item Transfer

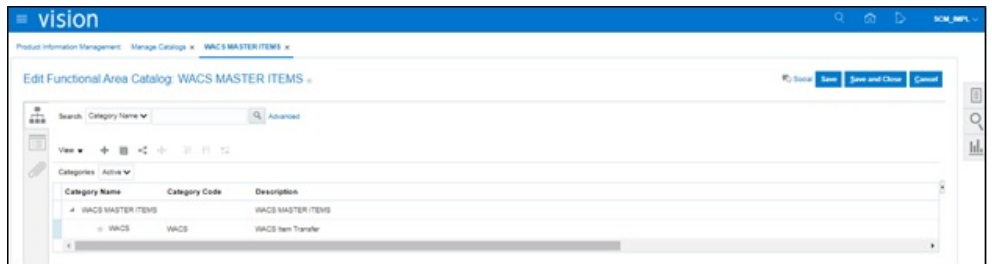

To add a catalog to multiple categories:

- 1. Browse all items from Product Management Information that are required to synchronize with Oracle Utilities Work and Asset Management.
- 2. After identifying the items, create the Item Import FBDI using the template at: [https://docs.oracle.com/en/cloud/saas/supply-chain-management/22d/oefsc/](https://docs.oracle.com/en/cloud/saas/supply-chain-management/22d/oefsc/item-3116.html#item-3116) item-3116.html#item-3116
- 3. Download the **Item Categories Import Control** file.

The spreadsheet should include the same columns and they should be in the same order as in the template. The value in the first column is always the interface table name.

- 4. After extracting the data into the temporary spreadsheet, cut and paste the data into the relevant sheets provided in the template.
- 5. For ID columns, develop a mapping between existing values and Oracle Fusion values. Use the implementation pages in the **Setup and Maintenance** work area to extract the identifier. For columns where the **Setup and Maintenance** work area should be used to get the Oracle Fusion values, the comments in the column header of the spreadsheet mentions the task name to navigate to in the **Setup and Maintenance** work area.

### <span id="page-15-0"></span>**Importing the Data**

After successfully loading the data, submit the Item Import process to import the data into the application tables to create items and their child entities.

To submit the Item Import process:

- 1. Navigate to the **Manage Item Batches** task in the Product Information Management work area.
- 2. Make sure that the appropriate **Batch Options** are set for the batch.
- 3. Navigate to the **Scheduled Processes** task.
- 4. Click **Schedule New Process** and select **Item Import Process**.
- 5. Enter the value for **Batch ID** and submit the process.
- 6. Monitor the process in the **Search Results** section.
- 7. If the Item Import Process ends in error or warning, review the log file for details.

#### <span id="page-15-1"></span>**Rectifying the Errors**

To correct the import errors:

- 1. Click the **Manage Item Batches** task in the Product Information Management work area.
- 2. Search for the batch for which the Item Import process is run.
- 3. Click the batch name to navigate to batch details.
- 4. Review the errors for each item.
- 5. Select the item rows that are in error and click **Manage in Spreadsheet** to export item data to the spreadsheet.
- 6. Once all the rows are rectified, click **Upload** to resubmit the process and then submit the Item Import process.
- 7. Repeat the submission and error correction steps in this section until all rows are imported successfully and the items, along with their child entities, are created.